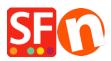

<u>Knowledge base > Global Settings > How do I add Google Tag Manager code in ShopFactory?</u>

## How do I add Google Tag Manager code in ShopFactory?

Merliza N. - 2023-11-29 - Global Settings

In this article we will explain how you can add the Google Tag manager code to your website and ensure that it works correctly with Google Analytics GA4

You will need to add some code to your website on 2 locations:

## Location 1

- 1. Open your shop in ShopFactory software and go to your ShopFactory Central page
- 2. Click "Site Analytics / SEO" button
- 3. Click "Website Analytics"
- 4. Locate the **"Google Analytics Code**" box and then paste your code as shown in screenshot:

Your tag manager code should look like this, all you need to is make sure that GTM-XXXXXXX is replaced with your actual tag manager ID (login to <u>https://tagmanager.google.com/</u> to find your tag manager ID)

<!-- Google Tag Manager --> <script>(function(w,d,s,l,i) {w[l]=w[l]||[];w[l].push({'gtm.start': new Date().getTime(),event:'gtm.js'});var f=d.getElementsByTagName(s)[0], j=d.createElement(s),dl=l!='dataLayer'?'&l='+l:'';j.async=true;j.src= 'https://www.googletagmanager.com/gtm.js?id='+i+dl;f.parentNode.insertBefore(j,f); })(window,document,'script','dataLayer','GTM-XXXXXXX ');</script> <!-- End Google Tag Manager -->

| <u>File Edit View Services Settings</u>                                                                                                    | Languages ShopFactory Cloud Help                                    |                                                               |                          |
|----------------------------------------------------------------------------------------------------|---------------------------------------------------------------------|---------------------------------------------------------------|--------------------------|
| 🕀 New 🛧 Open 上 Save 📿 I                                                                                                    | Find 🏱 Central , 🚱 Designer + 🔊 Publish + 💩 Preview 🔸               | $\odot \odot \odot$                                           |                          |
| Page Sub-page                                                                                                    | View Page Edit page • Manage Products • Add produ                   | uct 👻                                                         |                          |
| ShopFactory Central Home Navigation 1 About Privacy                                                                                                    | Site Analytics / SEO                                                |                                                               | × •                      |
|                                                                                                    | General<br>Website Analytics<br>My S Facebook Pixel<br>SEO Analysis | Website Analytics<br>SEO / Meta Tags<br>Verification Meta-Tag | Google Webmaster Tools   |
| <ul> <li>SFX-BASE_3</li> <li>SFX-BASE_4</li> <li>SFX-PAL_1</li> <li>SFX-PAL_1(175)</li> <li>SFX-PAL_2(170)</li> <li>SFX-PAL_2(200)</li> <li>SFX-PAL_2(200)</li> <li>SF</li></ul> | Mark                                                                | Google Analytics code                                         | Google Analytics website |
| SFX-PRA-RTD SFX-PCLT_2 SFX-PSLT_2 Sample Unisted pages Thank You Transaction failed                                                                                                    | Customize design Video tutorials Sho                                | pFactory Cloud                                                | Close                    |

Location 2

- 1. Open your shop in ShopFactory software and go to your ShopFactory Central page
- 2. Click "My Store" button
- 3. Click "Custom Website Contents" (if a ShopFactory alert pops up, click Close)
- 4. Click on the + sign to add a new content block (see image below)

| <u>File Edit View Services Settings Languages Shi</u>         | nopFactory Cloud Help                                                                  |                       |              |
|---------------------------------------------------------------|----------------------------------------------------------------------------------------|-----------------------|--------------|
| 🕀 New 🛧 Open 🛓 Save 🔍 Find 🏱 Central                          | al • $\bigcirc$ Designer • $\rho$ Publish • $\bigcirc$ Preview • $\bigcirc$ $\bigcirc$ |                       |              |
| View Page Edit page - Manage Products                         | Add product •                                                                          |                       |              |
| Translate content Translate website Translate na              | avigation Copy base language value                                                     |                       |              |
| Default - Page                                                | content Introduction Custom Contents Custom Website contents Pro                       | roperties Finish      | ×            |
|                                                               |                                                                                        |                       |              |
| LOREM IPSUM IS SIMPLY DUMARY<br>TEXT OF THE PRINTING INDUSTRY |                                                                                        | File name: front.html | Page ID: D-2 |

5. Click on the Pencil to edit it (see image above) (if a ShopFactory alert pops up, click Close)

6. The "Add Custom Contents" wizard will appear. Now locate the content block that was just created in step 4, it is the bottom one in the list (if you already have other pieces of content, otherwise it will be the only one listed there) and the name starts with HC. Select it and click the pencil to edit it, see the image below

| 1     | on your selection.                           | xtra HTML code which will be shown on top or at the bo                                                                         | ottom of the page, depending      |
|-------|----------------------------------------------|----------------------------------------------------------------------------------------------------|-----------------------------------|
|       | HTML code could be s<br>banners. To add code | pecial code for example a hit counter, or some text you want t click on                                                        | o display, or special advertising |
|       | HTML Name                                    | : This name simply allows you to identify the code.                                                                            |                                   |
|       |                                              | The actual code you have entered.                                                                                              |                                   |
|       | the bottom of                                | : This is visible after you click on the 🕒 button. It allows yo<br>the page. Exact positioning may be dependant on the page th | eme selected.                     |
| N     | ame                                          | Contents                                                                                                    | -                                 |
| 🖪 но  |                                              | Een titel Sample text wordt gebruikt zodat je k                                                                                | unt zien hoe je ni                |
| 🖻 (нс | 2                                            |                                                                                                    |                                   |
|       | _                                            |                                                                                                    |                                   |
|       |                                              |                                                                                                    |                                   |
|       |                                              |                                                                                                    |                                   |
|       |                                              |                                                                                                    |                                   |
|       |                                              |                                                                                                    |                                   |
|       |                                              |                                                                                                    |                                   |
|       |                                              |                                                                                                    |                                   |

7. Rename the block to "Google Tag Manager" in the identification name area, and past the script below in the main contents window AND make sure to tick the box in front of "Field contains Javascript code". See image below for the correct settings

The code should look like this, all you need to is make sure that GTM-XXXXXXX is replaced with your actual tag manager ID:

<!-- Google Tag Manager (noscript) -->

<noscript><iframe src="https://www.googletagmanager.com/ns.html?id=GTM-XXXXXXX"

height="0" width="0" style="display:none;visibility:hidden"></iframe></noscript>

<!-- End Google Tag Manager (noscript) -->

| SF Custom Contents                                                                                                    |                                  |                                |                                                                                                   | —                                                           |                 | ×    |
|----------------------------------------------------------------------------------------------------|----------------------------------|--------------------------------|---------------------------------------------------------------------------------------------------|-------------------------------------------------------------|-----------------|------|
| Enter an identification name                                                                                                    |                                  |                                |                                                                                                   |                                                             |                 |      |
| Google Tag Manager                                                                                                    |                                  |                                |                                                                                                   |                                                             |                 |      |
| Enter contents                                                                                                    |                                  |                                |                                                                                                   |                                                             |                 |      |
| 🛚 🖌 🗐 🗊 🛧 🌧 Q                                                                                                    | Q* *0 t∓ 📑                       | -                              |                                                                                                   |                                                             |                 |      |
| <pre><!-- Google Tag Manager (</td--><td>tps://www.goog<br/>e="display:nor</td><td>gletagmanager<br/>ne:visibility</td><td>.com/ns.html?<br/>:hidden"&gt;<td>id=GTM-XXX)<br/>rame&gt;<td>XXXX"<br/>cript&gt;</td><td></td></td></td></pre> | tps://www.goog<br>e="display:nor | gletagmanager<br>ne:visibility | .com/ns.html?<br>:hidden"> <td>id=GTM-XXX)<br/>rame&gt;<td>XXXX"<br/>cript&gt;</td><td></td></td> | id=GTM-XXX)<br>rame> <td>XXXX"<br/>cript&gt;</td> <td></td> | XXXX"<br>cript> |      |
|                                                                                                    |                                  |                                |                                                                                                   |                                                             |                 |      |
|                                                                                                    |                                  |                                |                                                                                                   |                                                             |                 |      |
|                                                                                                    |                                  |                                |                                                                                                   |                                                             |                 |      |
|                                                                                                    |                                  |                                |                                                                                                   |                                                             |                 |      |
|                                                                                                    |                                  |                                |                                                                                                   |                                                             |                 |      |
|                                                                                                    |                                  |                                |                                                                                                   |                                                             |                 |      |
|                                                                                                    |                                  |                                |                                                                                                   |                                                             |                 |      |
|                                                                                                    |                                  |                                |                                                                                                   |                                                             |                 |      |
|                                                                                                    |                                  |                                |                                                                                                   |                                                             |                 |      |
| Field contains Javascript code                                                                                                    |                                  |                                |                                                                                                   |                                                             |                 |      |
| Set Location                                                                                                    |                                  |                                |                                                                                                   |                                                             |                 |      |
| 🖲 Area 1 🛛 🔿 Area 2                                                                                                    | O Area 3                         |                                |                                                                                                   |                                                             |                 |      |
| 🔿 Area 4 🔹 🔿 Area 5                                                                                                    | O Area 6                         |                                |                                                                                                   |                                                             |                 |      |
|                                                                                                    |                                  |                                |                                                                                                   |                                                             |                 |      |
|                                                                                                    |                                  |                                |                                                                                                   | ОК                                                          | Can             | icel |

8. Click OK, Click OK again, and click Finish. Now save your shop and Publish it to the Internet.